# Analyze → Graphs → Legacy Dialogs → Bar

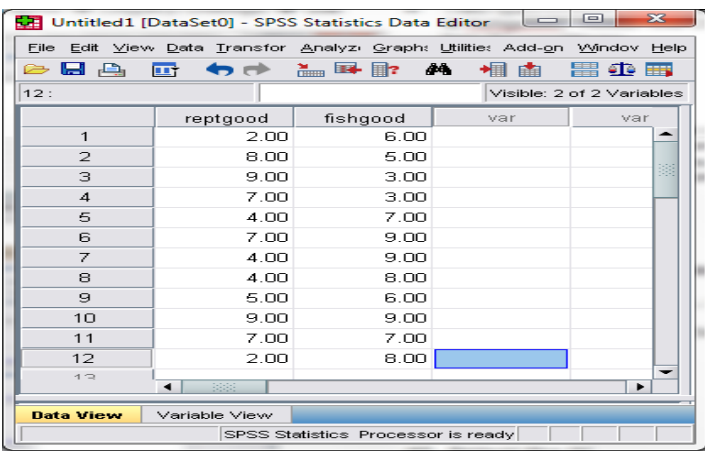

# **As for the WG ANOVA…**

• Each quantitative variable (reptgood & fishgood) holds the DV for one of the IV conditions

### **#1 Select type of chart**

- Click on "Simple" icon
- Click the "Summaries of separate variables" radio button
- Click "Define"

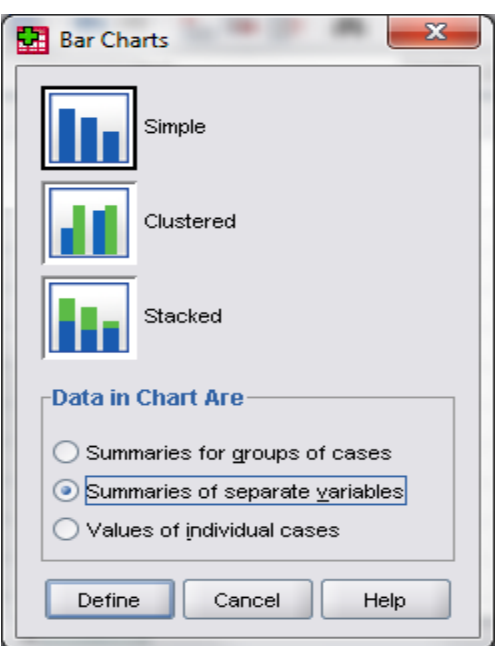

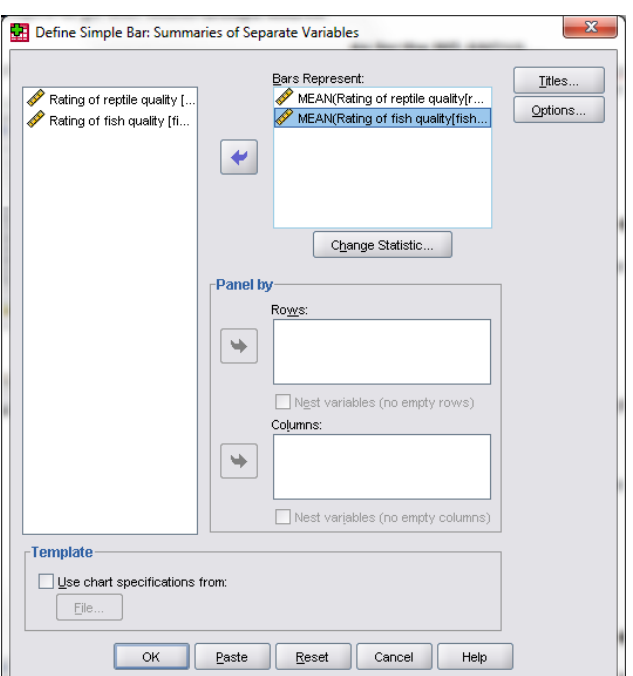

# **#2 Select the Variables**

- Highlight the variables
- Click the arrow to move the DV into the "Variable" window

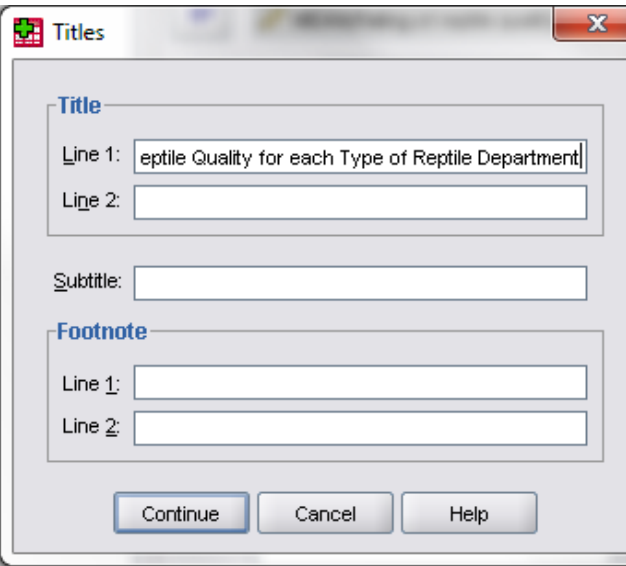

# **#3 Write the Title**

- Click on "Titles"
- Type titles, subtitles & footnotes as desired
- Click "Continue"

#### **#4 Select the Whiskers**

- Click Options
- Check "Display error bars"
- Check "Standard Error"
- Click Continue

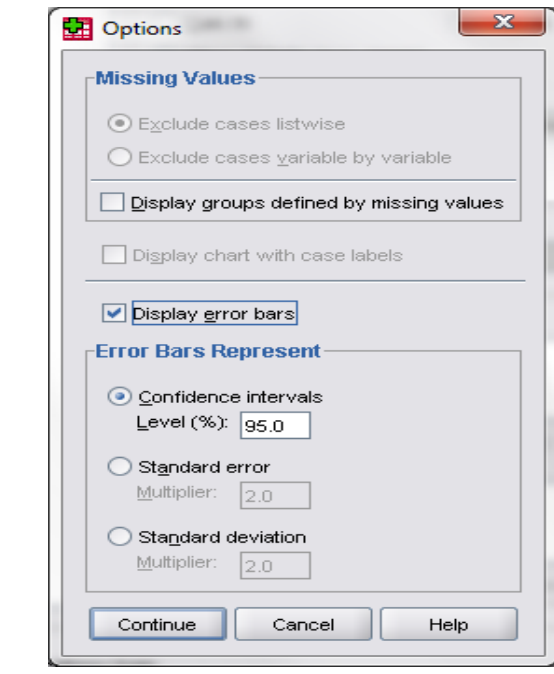

#### Reptile Quality for each Type of Reptile Department

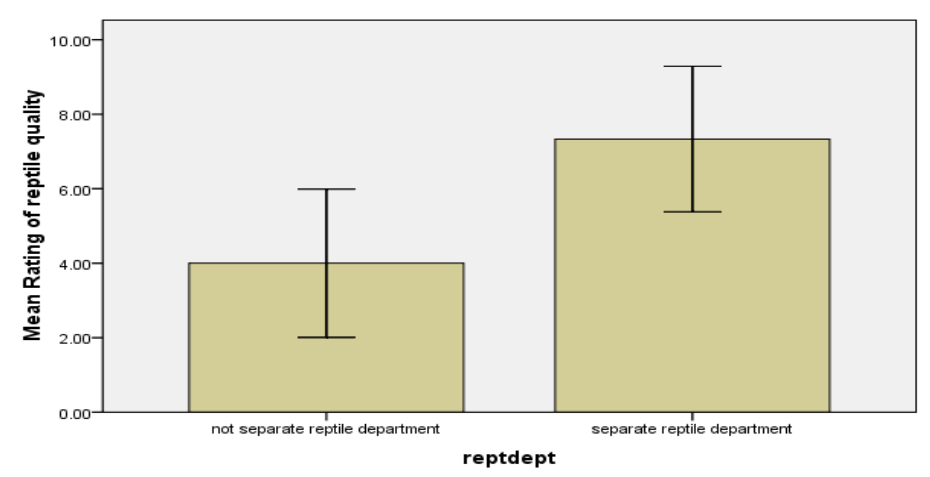

Error bars: 95% CI

## **#5 Using the graph**

Right-click the graph in the SPSS output window and select "Copy" to put the graph into a Word or other file.